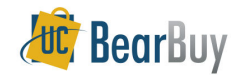

### *Concepts*

 You can search for Requisitions, Purchase Orders, Receipts and Vouchers. You can perform a simple search by looking for exact document numbers or partial document numbers or an advanced search using specific search terms.

# **Search Terms**

 $\checkmark$  $\checkmark$ 

Document search provides a simple search interface where you can *search for the following terms across all document types* and receive *all related* Requisitions, Purchase Orders, Receipts and Invoices in the search results, such as:

- $\checkmark$  requisition number  $\checkmark$ 
	- requisition name
- $\checkmark$  supplier invoice number  $\checkmark$  $\checkmark$  voucher number
	- $\checkmark$  receipt tracking number  $\checkmark$ receipt name

<del>V</del> Cart name

product description

- $\checkmark$  purchase order number  $\checkmark$  catalog number (SKU)
	- $\checkmark$
- $\checkmark$ contract number
- $\checkmark$  receipt packing slip number  $\checkmark$  $\checkmark$ supplier name

receipt number

- Navigate to Document Search Simple Search
- 1. Navigate to **Orders & Documents> Document Search>Search Documents**

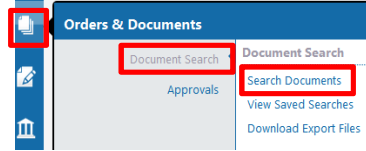

- 2. On the resulting window:
	- a. Use **Search All Documents** to specify whether you are searching **All Documents**, or specific documents such as a **Requisition**, **Purchase Order**, **Receipt** or **Voucher**. b. Use the **Search** field to enter information related to what you are searching for.
	-
- 3. Click **Go**.

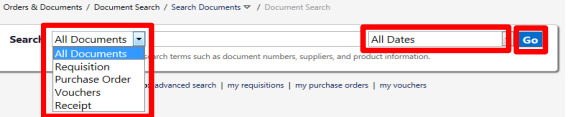

# Navigate to Document Search  $\rightarrow$  Advanced Search

- 1. Navigate to **Orders & Documents> Document Search>Search Documents.**
- 2. Select the **advanced search** link below the search bar.

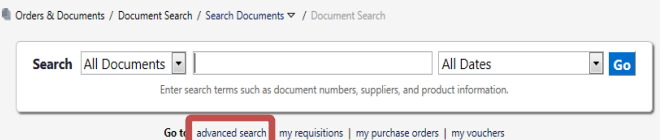

3. The **Search Criteria** includes **Requisitions, Purchase Orders, Receipts** and **Vouchers**.

a. For each selection, the **advanced search** fields will update to show those relevant for the document type being searched.

- 4. There are also options for the **Custom Fields** (i.e. Fund, Buyer, Org Node Code, etc).
- 5. Click the **Go** button to search

## **Filtering your Document Search Results**

- 1. Use the **Refine Search Results** choices to filter by criteria such as *Date Range*, *Supplier*, *User* and *Workflow* status.
	- a. To select multiple values for a desired filter, click the **filter icon**.
	- b. A pop-up is shown for the criteria being filtered.
- 2. Select the desired values by checking the checkbox, and then click the **Apply** button. Results are refreshed.

#### **Saving a Document Search**

- 1. From the **Document Search** result, navigate to the **Filtered By** section.
- 2. Select the **Save Search** button
- 3. In the pop-out window, enter a **Document Search Nickname**.
- 4. Select the **Destination Folder** to save the search within.
	- a. To create a **new folder**, select the **New** icon.
	- b. Select either **top level personal folder** or **top level**
	- **shared folder**. c. Enter a **Destination Folder name** and **description** if needed and click **save**.
- 5. Click the **Save** button.

# **Export a Document Search**

- 1. From the **document search** result, navigate to the **Filtered By** section.
- 2. Select the **Export Search** button.
- 3. In the pop-out window, enter **file name** and **description**.
- 4. Select the export template
	- **a. Screen export**
	- **b. Transaction export**
	- **c. Full export**
- 5. Select the **Submit** button.
- 6. Your export is queued up. When ready to download, it will be located within the **Action Items top banner section**.

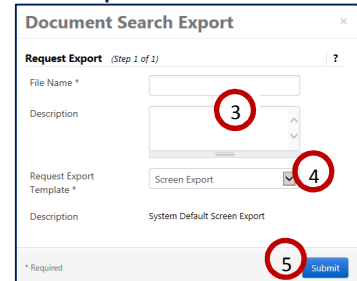

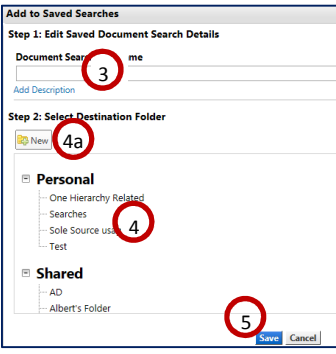